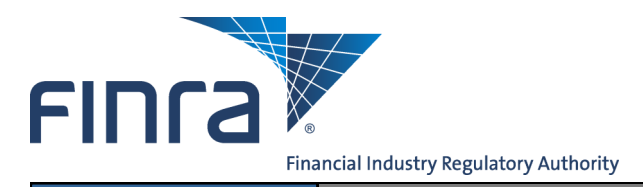

# Web CRD

## **Limited English Proficiency (LEP) Request**

FINRA provides candidates with Limited English Proficiency (LEP) additional time to complete a FINRA-administered qualification examination or Regulatory Element Continuing Education (CE) session.

Candidates with LEP are persons who do not speak English as their primary language and have limited ability to read, speak, write or understand English. Refer to [FINRA's LEP Web](http://www.finra.org/industry/compliance/registration/qualificationsexams/testcentersappointments/p010829)  [page](http://www.finra.org/industry/compliance/registration/qualificationsexams/testcentersappointments/p010829) for additional details.

## **Accessing Web CRD**

Web CRD can be accessed two ways:

- 1. FINRA Firm Gateway at —> [https://firms.finra.org,](https://firms.finra.org) **or**
- 2. Directly at —><https://crd.finra.org>

#### Enter your **User ID** and **Password**.

If you access via FINRA Firm Gateway, click on the **Web CRD** tab. Once you have accessed Web CRD, you may navigate through the system as needed.

## **Submitting an LEP Request**

There are two ways to access the **LEP** functionality in Web CRD:

*NOTE: Be sure your Account Administrator has entitled you to the Web CRD Manage Limited English Proficiency (LEP) Requests.*

1. From the **Individual** section of the Web CRD site map, click **NFI Individual Search**.

**FING** 

Web CRD<sup>®</sup>

CRD Main **IARD** Main

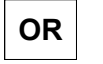

- 1. Click the **Individual** tab on the Web CRD toolbar.
- 1a. Click on **Non-Filing Info** from the submenu.

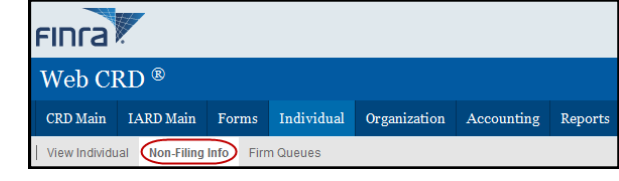

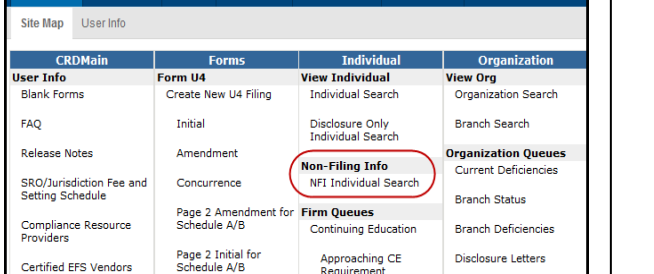

**Questions on Web CRD® ?** Call the FINRA Gateway Call Center at **301-869-6699** 8 a.m. - 8 p.m.., Eastern Time, Monday - Friday

©2015. FINRA. All rights reserved. Materials may not be reprinted or republished without the express permission of FINRA. Individuals, firms, and data mentioned in these materials are fictitious and are presented exclusively for purposes of illustration or example.

2. Enter a combination of the Individual's **CRD#, SSN, Name, Firm Name, Firm CRD Number and/or States** and click the **Search** button.

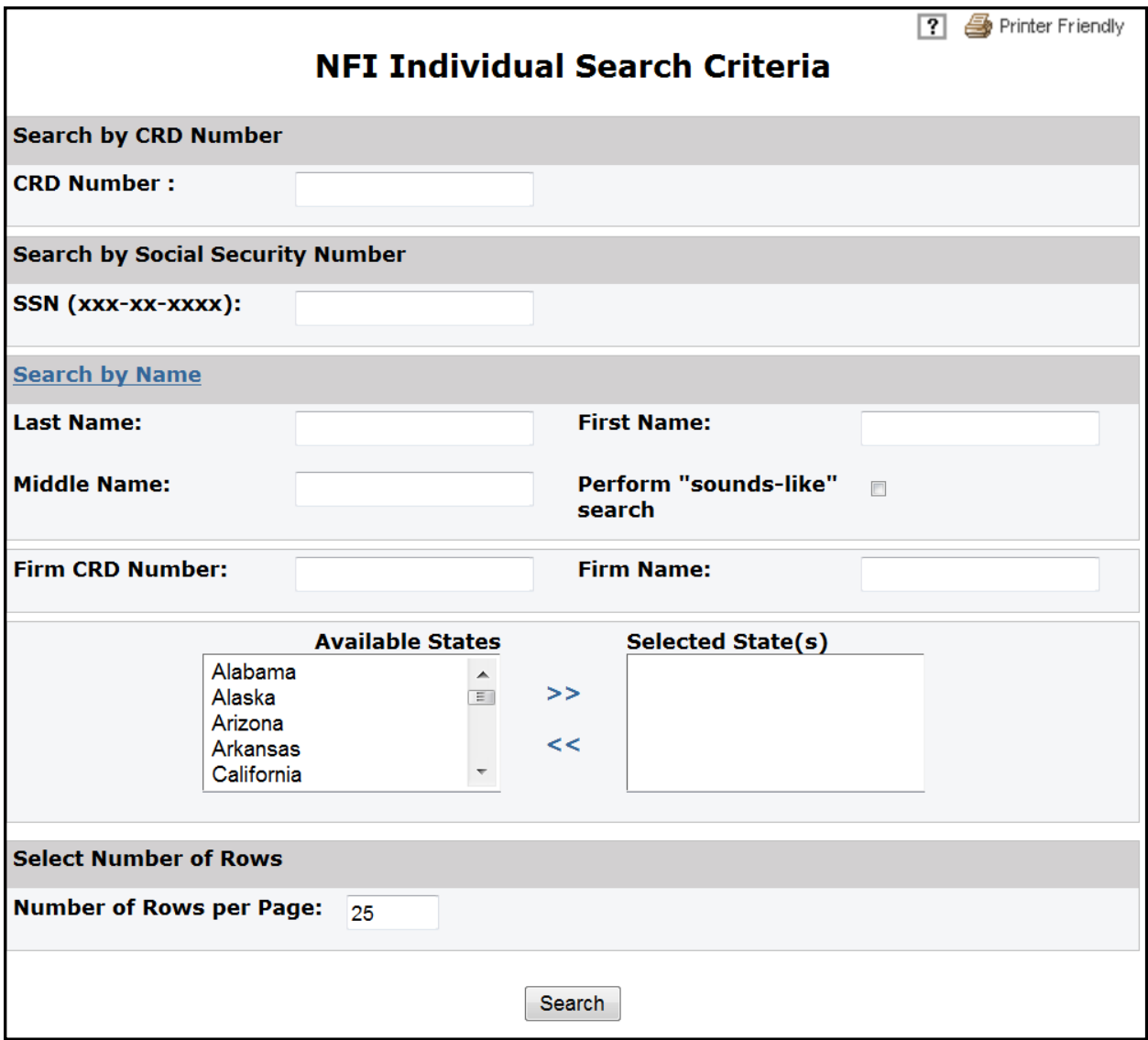

**NOTE:** If more than one record displays, click on the line of the appropriate record.

**OR**

2.a. If needed, select **Limited English Proficiency (LEP) Request** from the navigation bar on the left. Then perform the search using the instructions above.

**NOTE:** If **LEP** is your only entitlement under NFI, then the system will automatically default to the **LEP** screen.

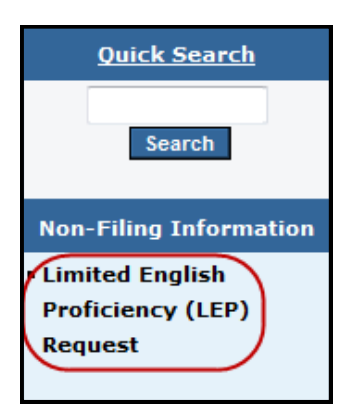

#### **NOTES:**

- CRD will display the enrollments that are currently open.
- The enrollment cannot have a scheduled appointment.
- LEP can only be requested for enrollments without a Special Accommodation approval on file.
- 3. Click the **LEP Flag** for the appropriate **Exam** and/or **CE Enrollment**. If you are requesting LEP for multiple enrollments, click the **LEP Select All** button. Click Submit.

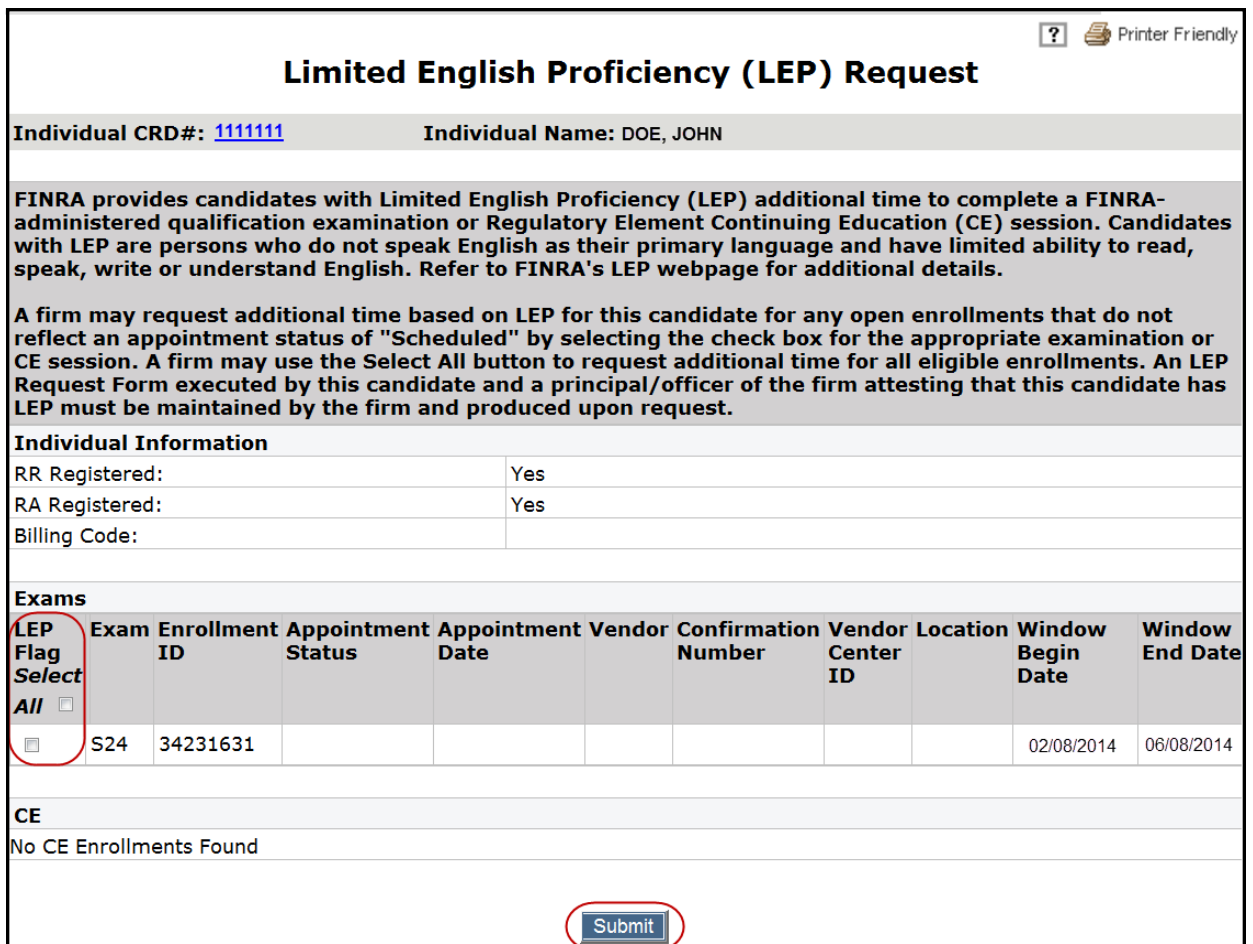

#### 4. Select **Continue**.

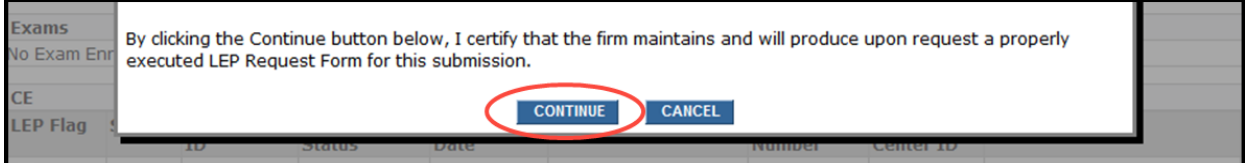

After clicking on the **Continue** button, a message at the top of the screen will reflect that your request has been saved.

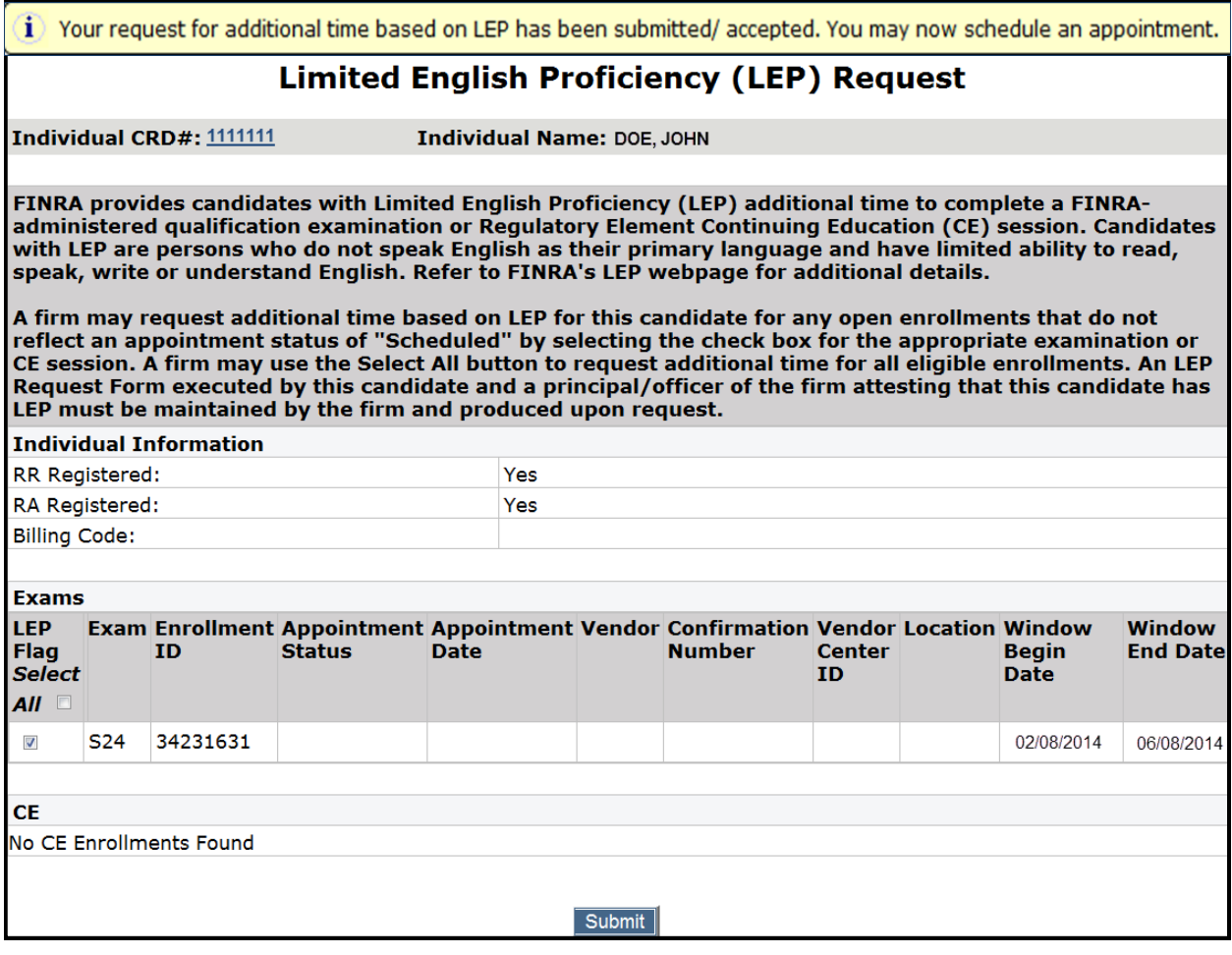

**OR**

### 4a. If the firm does not agree to the certification statement, select **Cancel.**

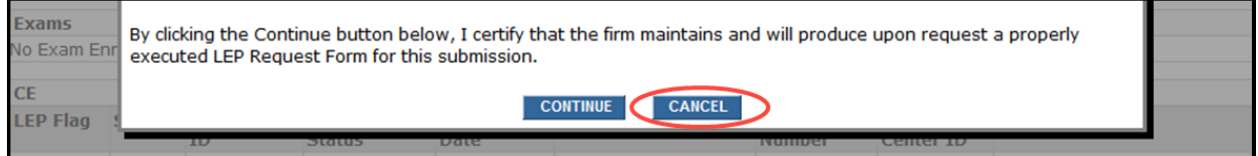

**If you select 'Cancel'**:

- The screen will reflect that **Changes have not been saved**.
- You will need to go through the process again and select **Continue** on the **Certification** screen if you want to submit the LEP request.

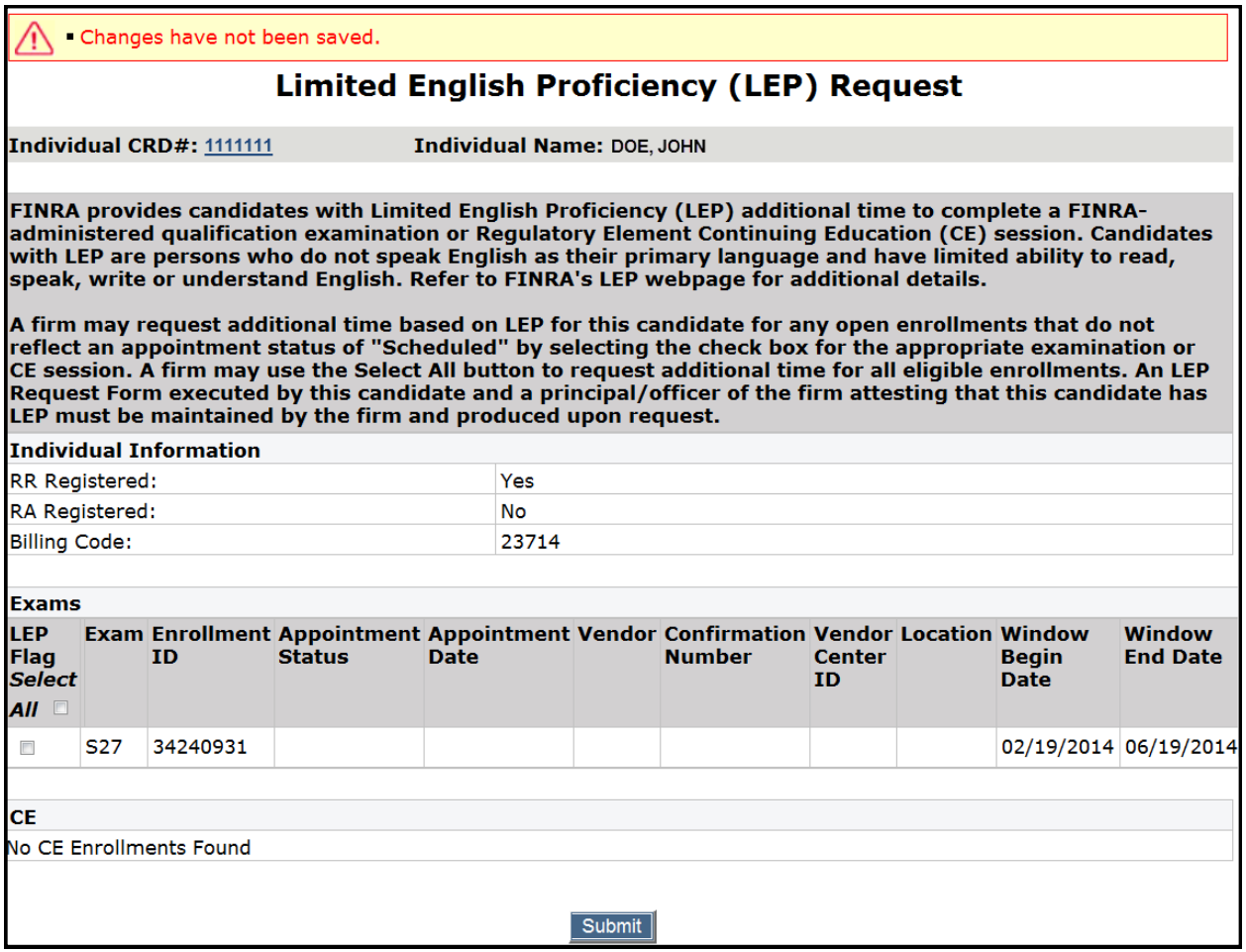

5. When the LEP request has been submitted, you can schedule the appointment with the extra time with either testing vendor (Pearson VUE or Prometric).

**NOTE:** If FINRA is unable to process your LEP request to an enrollment, your firm and/or the representative will be contacted.